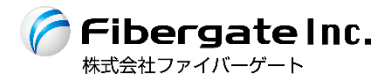

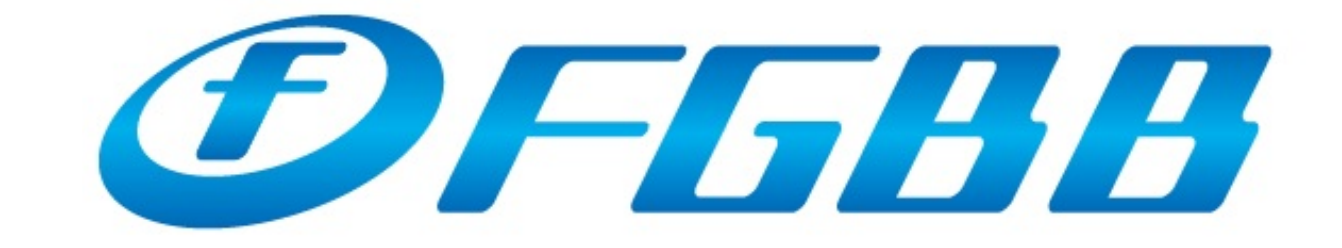

### 網路設定說明(中文版) Ver.1.0chn

【 目 錄 】

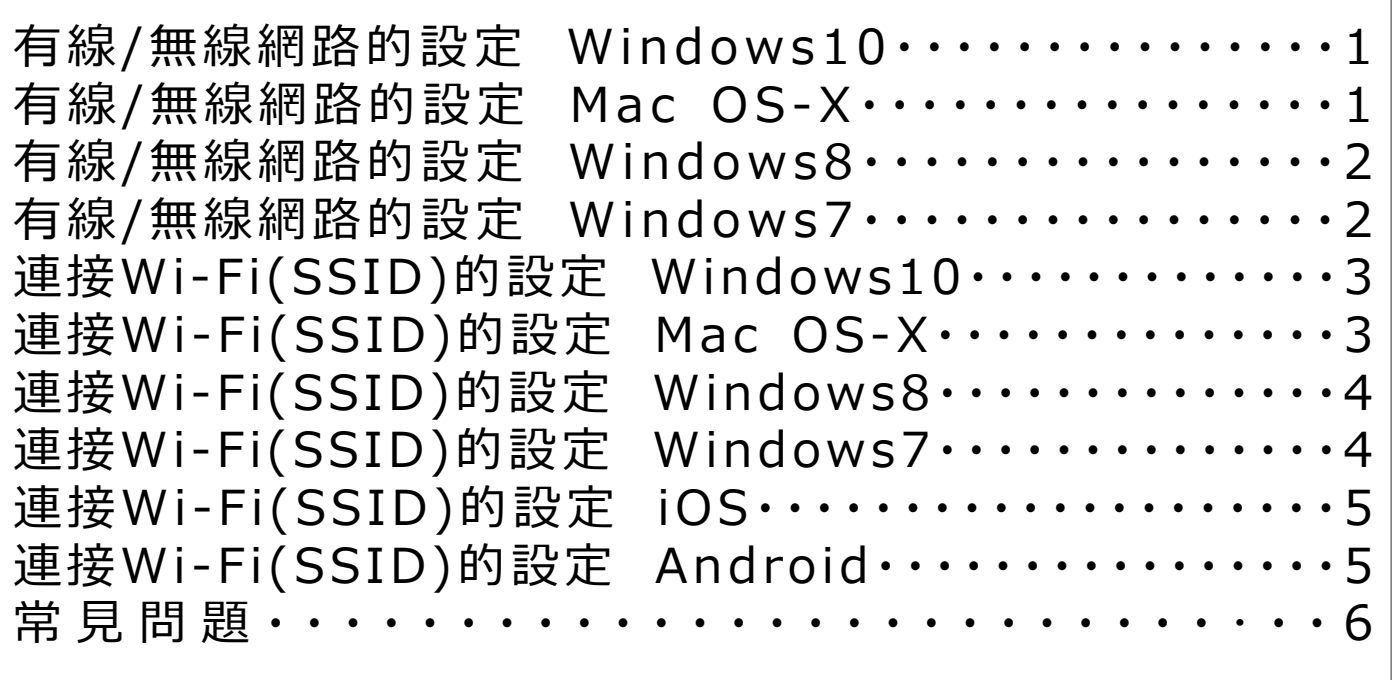

## **有線/無線網路的設定 - PC -**

## 【有線/無線網路的設定 –Windows10–】

- 1.於「開始」按鈕上點擊右鍵,點選 「網路連線(W)」。
- 2.於利用中的網路上點擊右鍵,點選 「內容(R)」。
	- ※有線連接時,「區域連線」若出現**×**記號, 請確認網路線是否有正確連接。
- 3.點選「網際網路通訊協定第4版(TCP/IPv4)」, 點擊 「內容(R)」。 ※若有出現「網際網路通訊協定第6版(TCP/IPv6)」, 請勿勾選。
- 4.於「一般」分頁中,選取「自動取得IP位址(O)」及 「自動取得DNS伺服器位址(B)」。 點選「確認」並關閉視窗。

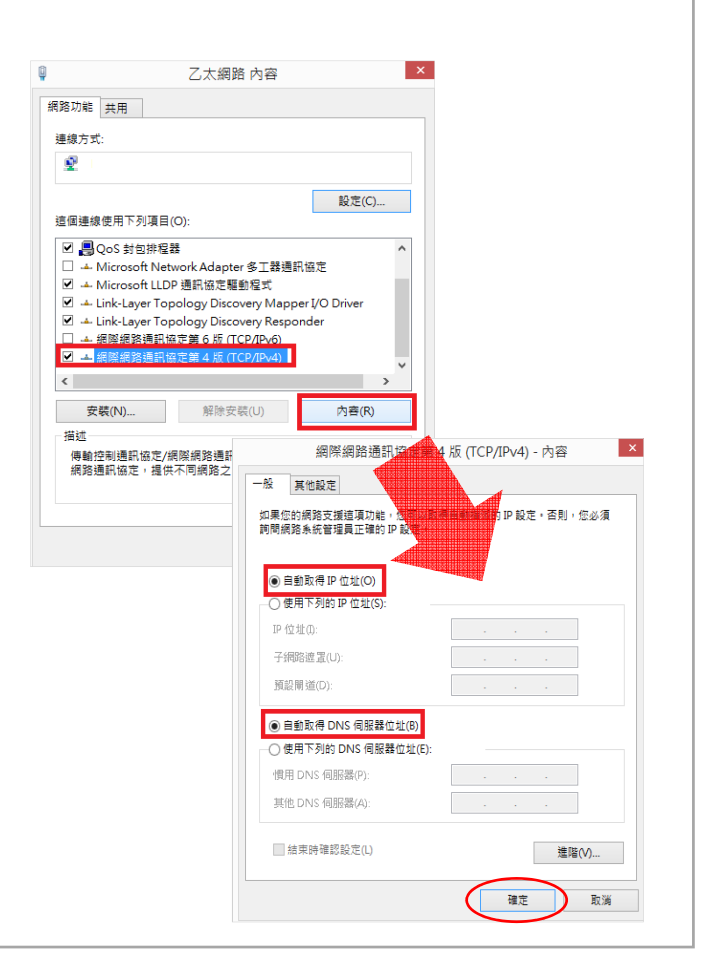

## 【有線/無線網路的設定 –Mac OS-X–】

- 1.點擊「蘋果選單」⇒「系統偏好設定...」。
- 2.點選「系統偏好設定」中的「網路」。
- 3.於「網路」畫面左側選擇連線方式,於「設定IPv4:」處 選擇「使用DHCP」,點選「套用」。
- 4.設定中的畫面更新後,網路狀態如果出現「已連線」 以外的情況時,請確認網路配線的狀況。 點選 「進階」。
- 5.點擊「代理伺服器」分頁, 取消勾選「請選取要設定的 通訊協定」的所有項目,點選右下方的「好」, 點擊左上方的關閉按鈕。

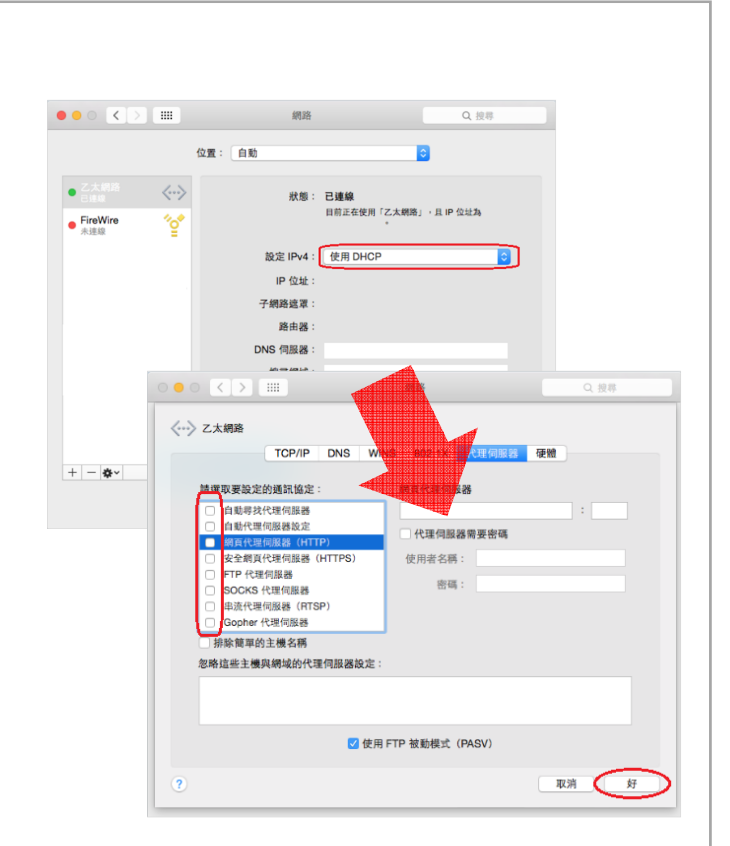

## **有線/無線網路的設定 - PC -**

### 【有線/無線網路的設定 –Windows8–】

- 1.同時按鍵盤上的「Windows」鍵+「X」鍵,點選 「開始」畫面中的「控制台」。
- 2.出現「控制台」視窗,點選「檢視網路狀態及工作」。
- 3.出現「網路和共用中心」視窗,點選「變更介面卡設定」。
- 4.出現「網路連線」畫面,於利用中的連線上點擊右鍵, 點選 「內容(R)」。
	- ※有線連接時,「區域連線」若出現**×**記號, 請確認網路線是否有正確連接。
- 5.點選「網際網路通訊協定第4版(TCP/IPv4)」, 點擊 「內容(R)」。 ※若有出現「網際網路通訊協定第6版(TCP/IPv6)」, 請勿勾選。
- 6.於「一般」分頁中,選取「自動取得IP位址(O)」及 「自動取得DNS伺服器位址(B)」。 點選「確認」並關閉視窗。

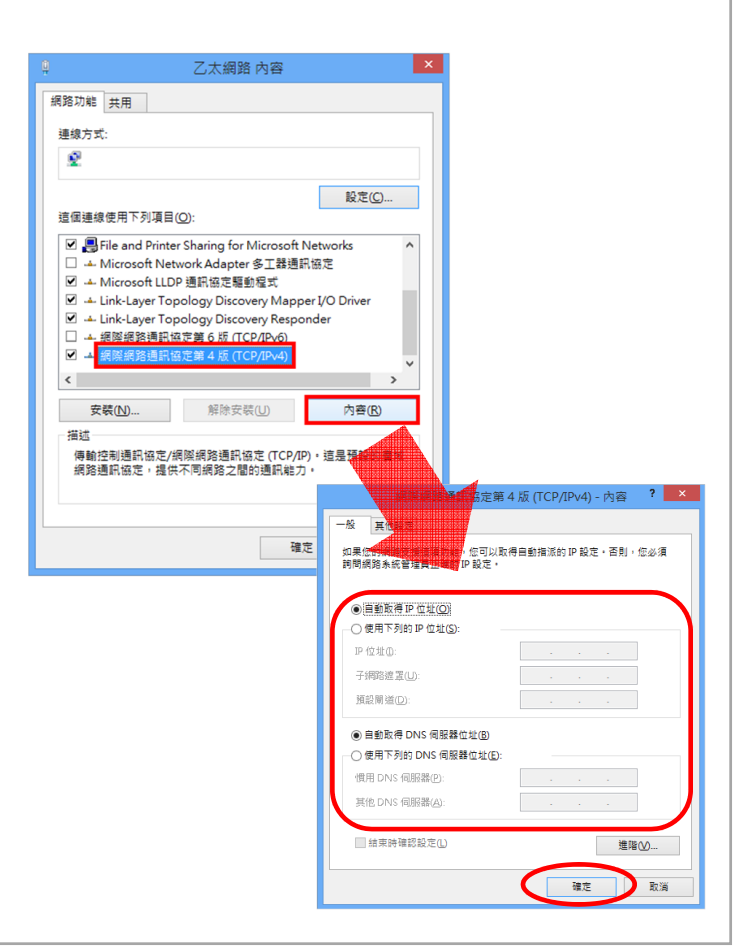

### 【有線/無線網路的設定 –Windows7-】

- 1.點開「開始」按鈕,點選「控制台」。
- 2.出現「控制台」視窗,點選「檢視網路狀態及工作」。
- 3.出現「網路連線」畫面,於利用中的連線上點擊右鍵, 點選 「內容(R)」。
	- ※有線連接時,「區域連線」若出現**×**記號, 請確認網路線是否有正確連接。
- 4.點選「網際網路通訊協定第4版(TCP/IPv4)」, 點擊 「內容(R)」。 ※若有出現「網際網路通訊協定第6版(TCP/IPv6)」, 請勿勾選。
- 5.於「一般」分頁中,選取「自動取得IP位址(O)」及 「自動取得DNS伺服器位址(B)」。 點選「確認」並關閉視窗。

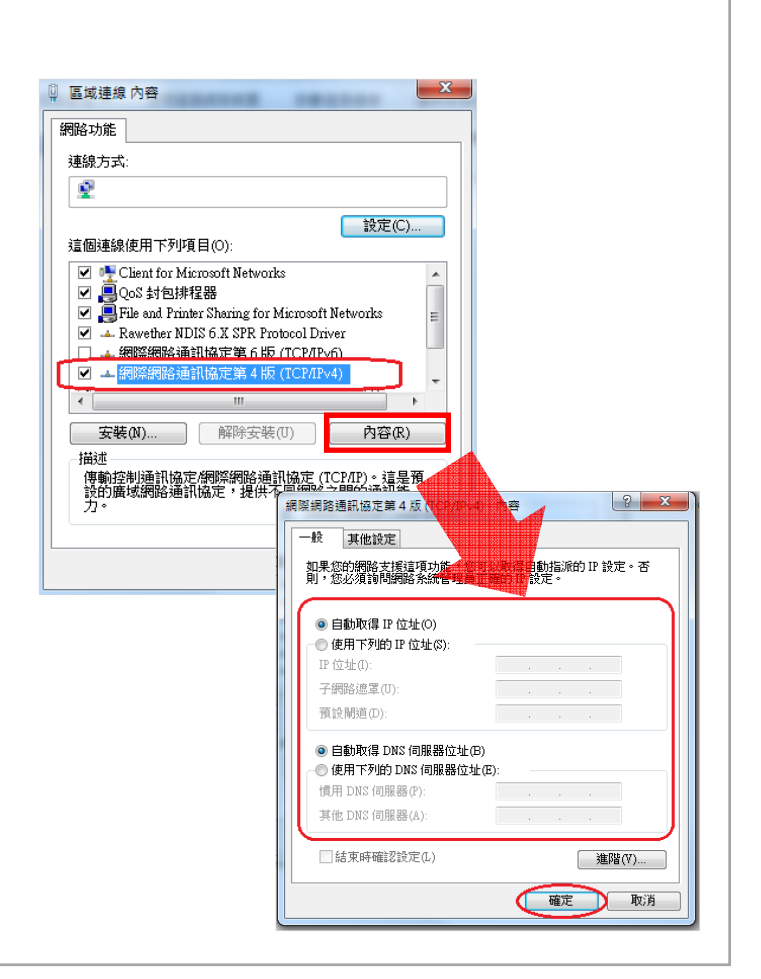

## **連接Wi-Fi(SSID)的設定 – PC -**

# 【連接Wi-Fi(SSID)的設定 –Windows10–】

- 1.點擊「開始」功能表中的「設定」⇒「網路和網際網路」 ⇒「Wi-Fi」。
- 2.將「Wi-Fi」開啟。 會開始搜尋可利用的Wi-Fi熱點。
- 3.選取書面上記載的SSID (每間房間不同), 點擊「連線」。
- 4.於「輸入網路安全性金鑰」輸入書面上記載的密碼, 點選「下一步」。會出現安全性警語的確認事項, 任意點選並前往下一步。
- 依照上述步驟, 若成功連接到該SSID, SSID下方會出現 「已連線,安全」。

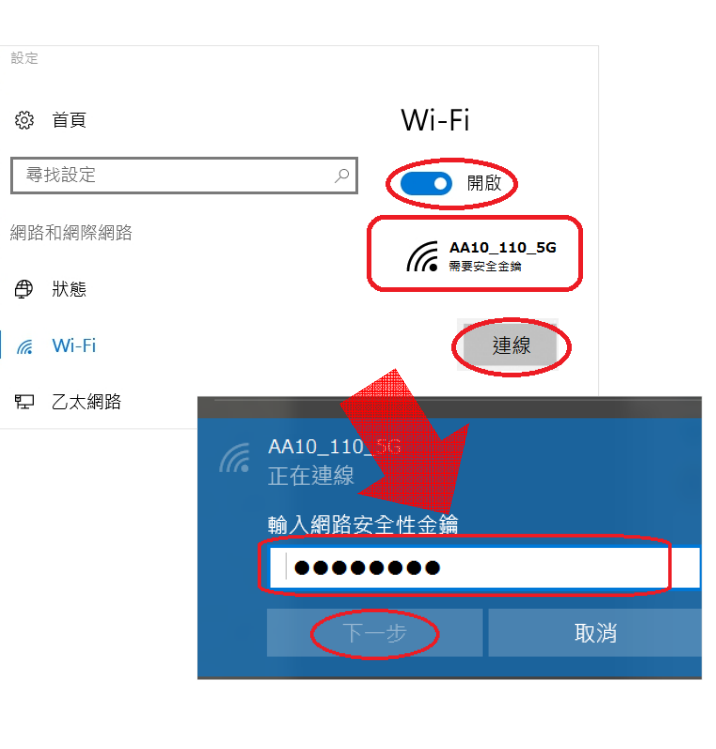

## 【連接Wi-Fi(SSID)的設定 –Mac OS-X–】

- 1.點擊「蘋果選單」⇒「系統偏好設定...」。
- 2.點選「系統偏好設定」中的「網路」。 於「網路」畫面左側選取「Wi-Fi」,選取「啟用Wi-Fi」。 ※出現詢問是否要套用更動時,點選「套用」。
- 3.點擊「網路名稱:」,從網路名稱一覽中選取書面上記載的 SSID, 並輸入密碼, 點擊「加入」。

依照上述步驟,若成功連接到該SSID,「狀態:」的右方會 出現「已連線」。

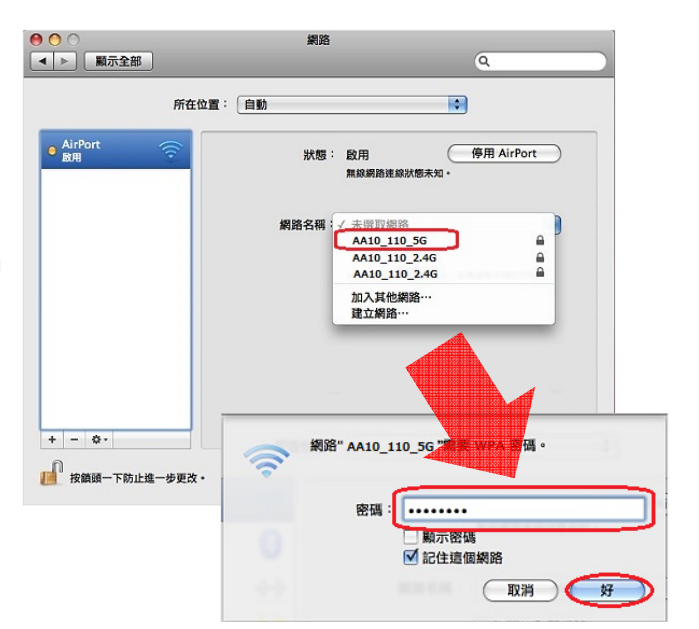

## **連接Wi-Fi(SSID)的設定 – PC -**

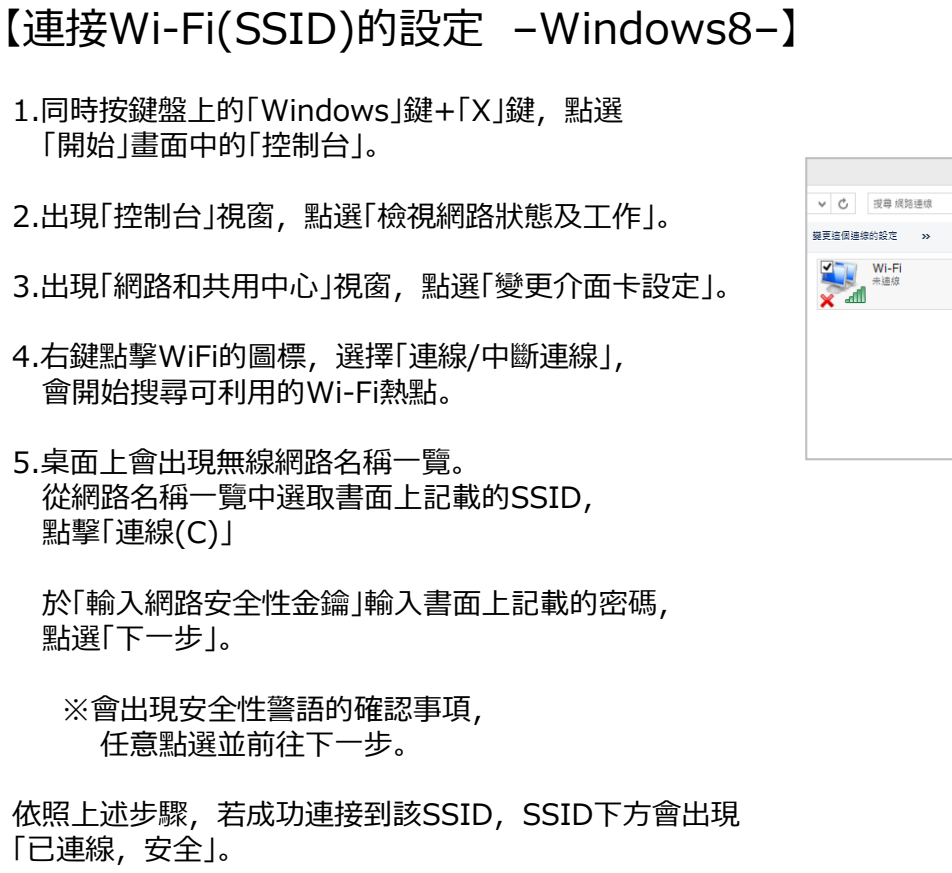

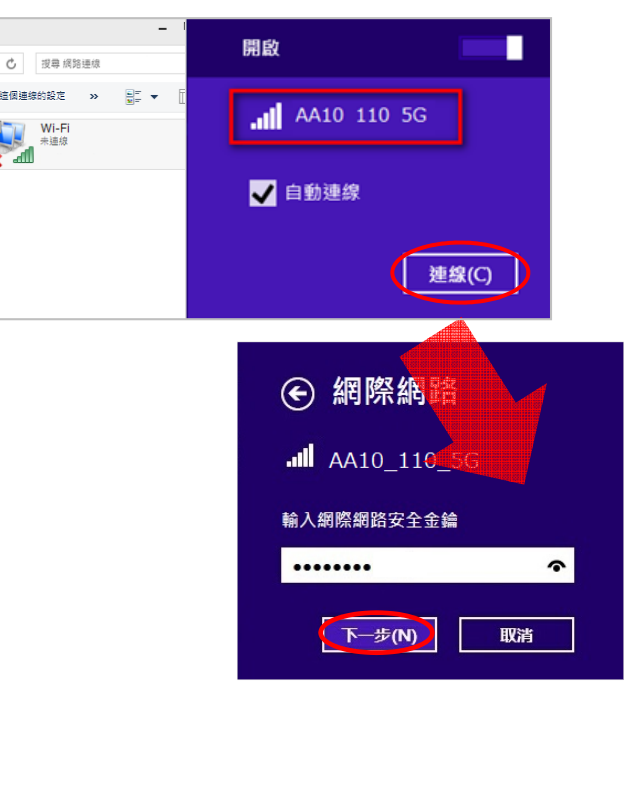

## 【連接Wi-Fi(SSID)的設定 –Windows7–】

- 1.點開「開始」按鈕,點選「控制台」⇒ 「網路和網際網路」。
- 2.點選「網路和共用中心」,點選「變更介面卡設定」。
- 3.右鍵點擊WiFi的圖標,選擇「連線/中斷連線」, 會開始搜尋可利用的Wi-Fi熱點。
- 4.桌面上會出現無線網路名稱一覽。 從網路名稱一覽中選取書面上記載的SSID, 點擊「連線(C)」。

5.輸入「安全性金鑰(S)」,點擊「確定」。

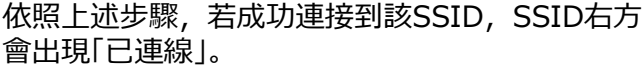

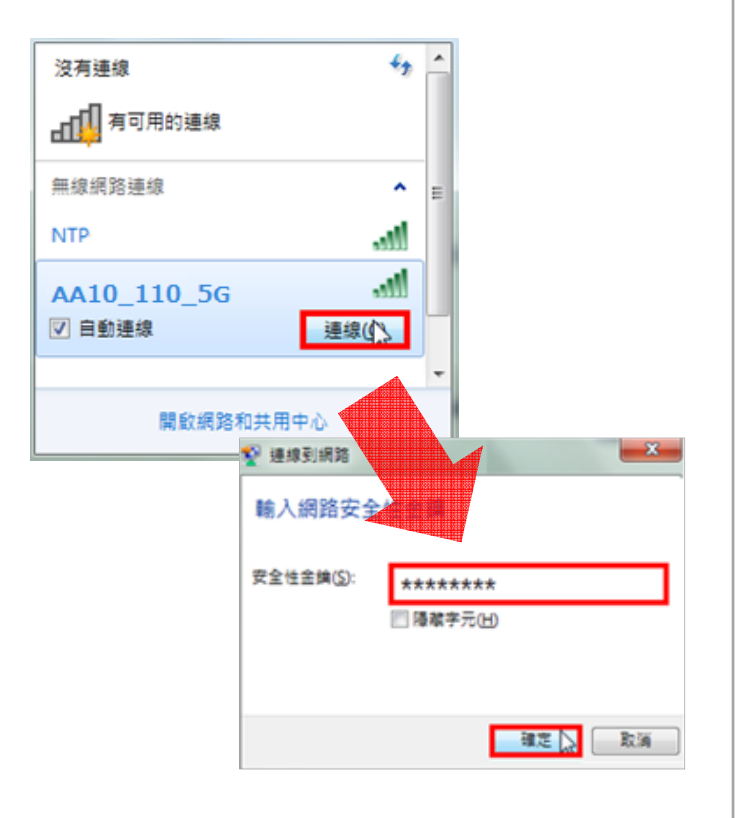

## Wi-Fi(SSID)的連接 - 智慧型手機

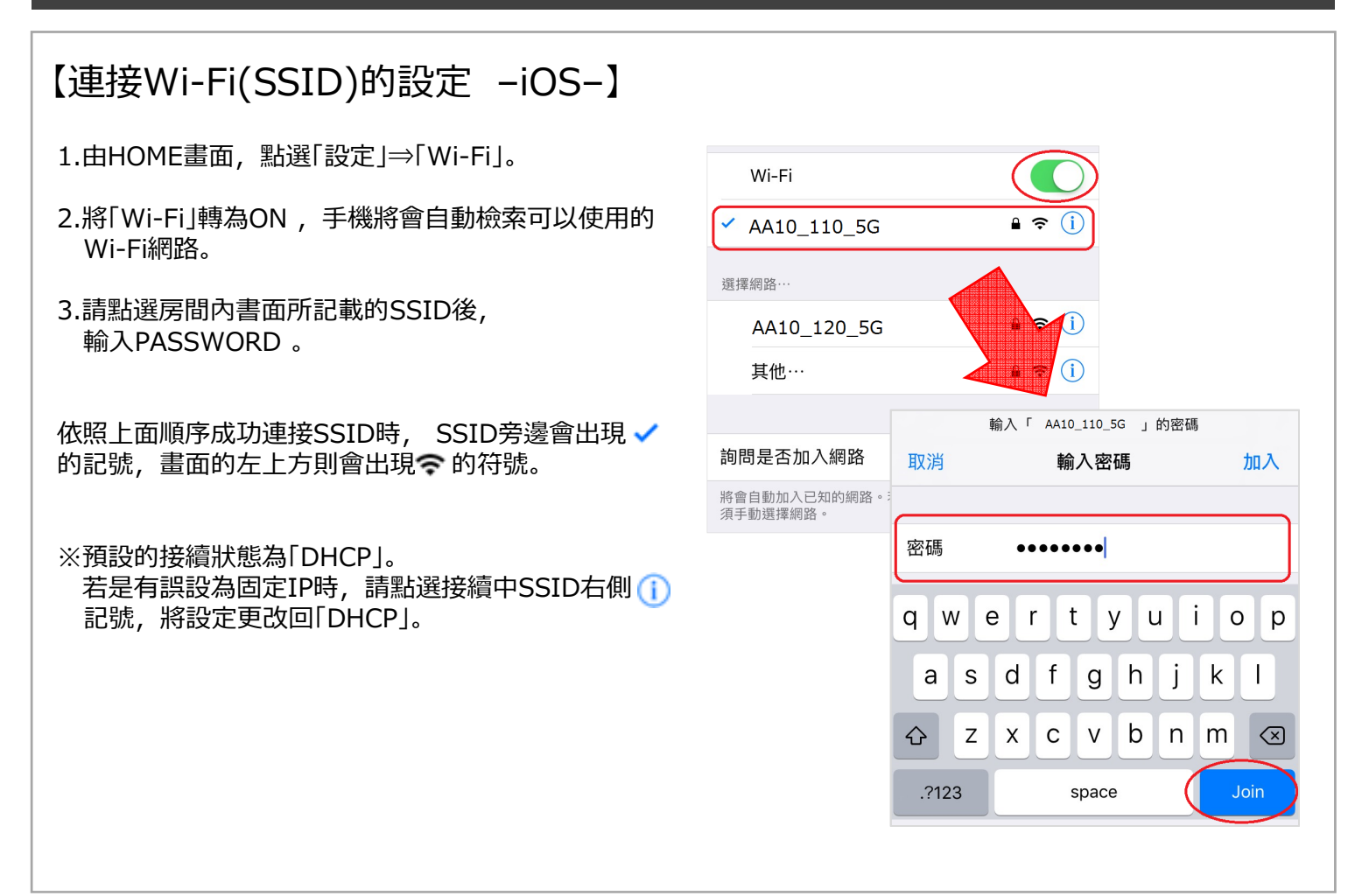

## 【連接Wi-Fi(SSID)的設定 –Android–】

1.由首頁,點選「設定」⇒「無線和網路」。

- 2.將「Wi-Fi」轉為ON, 手機將會自動檢索 可以使⽤的Wi-Fi網路。
- 3.請點選房間內書面所記載的SSID後,輸入 PASSWORD 。

依照上面順序成功連接SSID時, 畫面的左上方 會出現 令的記號。

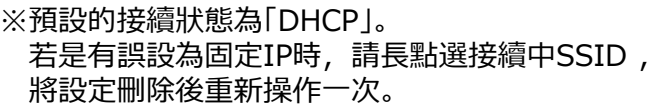

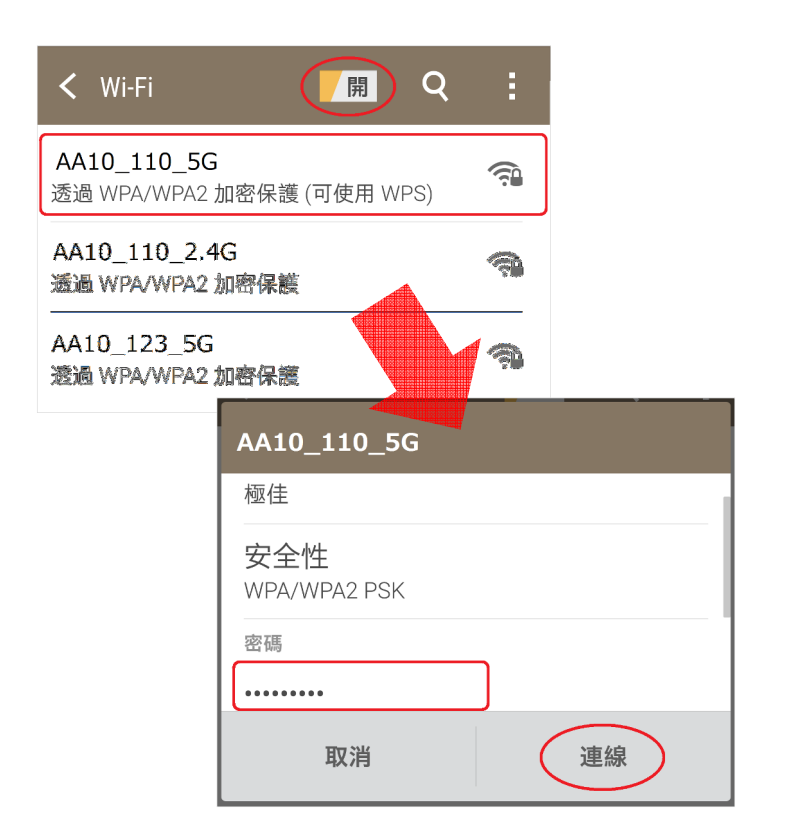

### **常⾒問題**

#### **Q:有需要另外申請網路供應商的服務嗎?**

A:本服務為含括網路線路安裝及網路供應商的服務。因此,不提供網路供應商的情報等。

#### **Q:相容的作業系統版本為?**

A:相容的電腦作業系統版本建議使用Microsoft Windows(Vista以上)、Apple Computer OS-X以上、Android (4.0.3以上)及iOS (7.0以上)。不支援其他作業系統。 瀏覽器則建議使⽤最新的版本。

**Q:有建議使用的網路線規格嗎?**

A:建議使⽤CAT-5e規格以上的網路線。

**Q:會提供電子信箱嗎?**

A:本服務無提供電子信箱。(請使用大學提供的電子信箱。)

**Q:室內中想以平板電腦(或智慧型手機)取代桌上型電腦作使用的話,是可以使用的嗎?**

A:FGN-R3具有無線通訊的功能。每間房間WiFi的SSID及密碼皆不同。

#### **Q:可以使用網路印表機嗎?**

A:本服務的提供方式, 裝置間是無法以無線傳輸的。 請將印表機或利用中的裝置以有線連接使用。

#### **Q:無線終端裝置間可以互相通訊嗎?**

A:本服務的網路使用方法上,通過無線基地台 (FGN-R3) 的無線終端裝置間是無法互相通訊的。 與印表機相同,請將利用中的終端裝置以有線連接使用。

**Q:可以使用⾃備的網路集線器和無線路由器嗎?**

A:請勿使用自備的網路集線器和無線路由器等。 此情況下,我們無法提供該用戶網路技術支援。

**Q:可以玩線上遊戲嗎?**

A:可以玩線上遊戲, 但如果是需要實體IP位址的遊戲, 或需要個別設定 (開放通訊埠等) 的情況下將無法使用。 此外,依照遊戲不同也會有無法使用的情況發生。

#### **Q:什麼是虛擬(區域網路)IP位址?**

A:本服務提供的虛擬(區域網路)IP位址指的是,只限於居住的建築物內使用的IP位址。 弊社管理網路的設備會自動分配給使⽤者終端裝置IP位址。 請不要使⽤需要取得實體IP位址的APP或網路設備。

#### **Q:有提供實體IP位址嗎?**

A:本服務提供的為區域網路IP位址。且不可使用IPv6位址。 因此,無法使用需要取得實體IP位址的APP等,請見諒。

### **Q:可以使用P2P (Peer to Peer) 軟體嗎?**

A:使用P2P通訊軟體,會造成網路線路的負荷,也會對其他使用者造成影響,因此禁止使用。 若發現有進行P2P通訊,將限制及暫停該用戶之使用頻寬,懇請見諒。